## **Changing Your Elected Health Savings Account (HSA) Payroll Contribution Amount**

**\*\*\*Please Note: Any changes made to your elected HSA payroll contribution amount will take effect on the 1 st day of the following month\*\*\***

**\*\*\*If you would like personal assistance with this process, please contact the Caterpillar Benefits Center at Alight at 1-877-228-4010\*\*\***

Step 1: Log into Cat @work on your computer (catatwork.cat.com)

Step 2: Go to Compensation & Benefits tab and select "Health & Insurance"

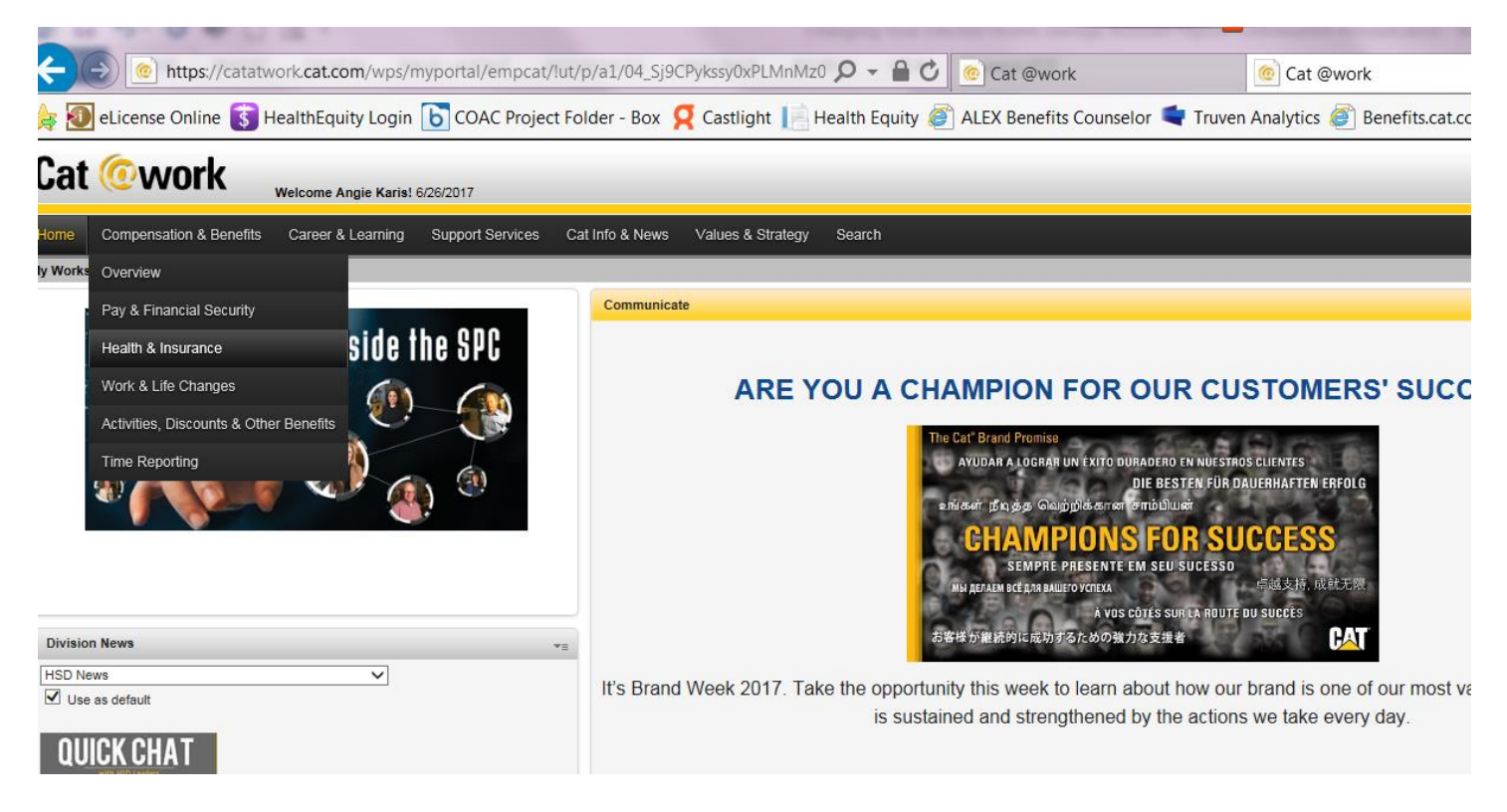

(See next page)

Step 3: Click link on right side of screen to "Caterpillar Benefits Center at Alight" – you will then be required to enter your CWS password again

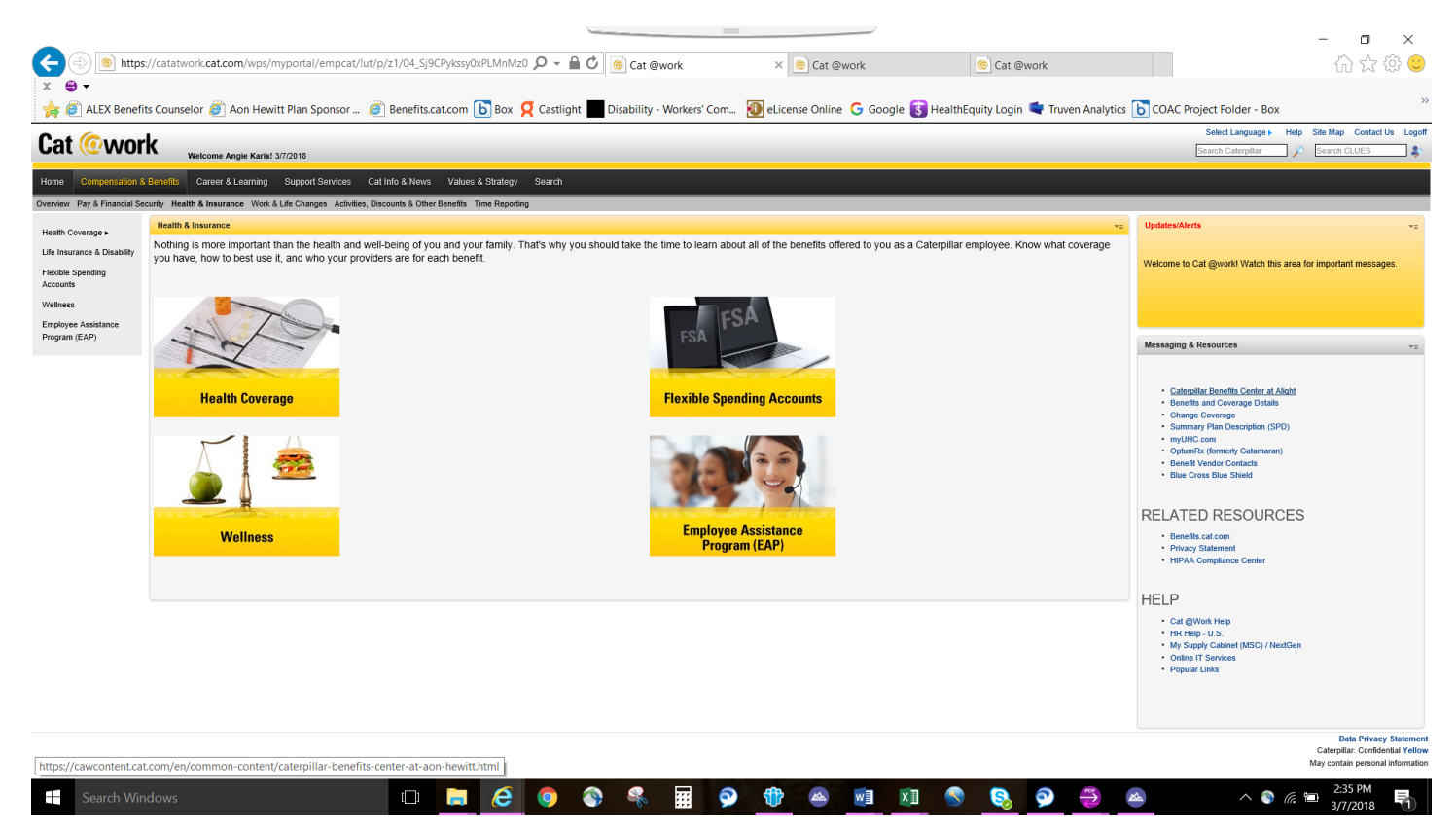

(See next page)

Step 4: Your screen will show rows of boxes. One of the boxes should be labeled "Health Savings Account Contribution Change" (if you do not see a box with this label, click the "Show More" button underneath the bottom row of boxes). After you have selected the correct box, just follow the screen prompts to make your elected changes. **Make sure to hit all "Complete" or "Submit" buttons to receive a confirmation of success.** 

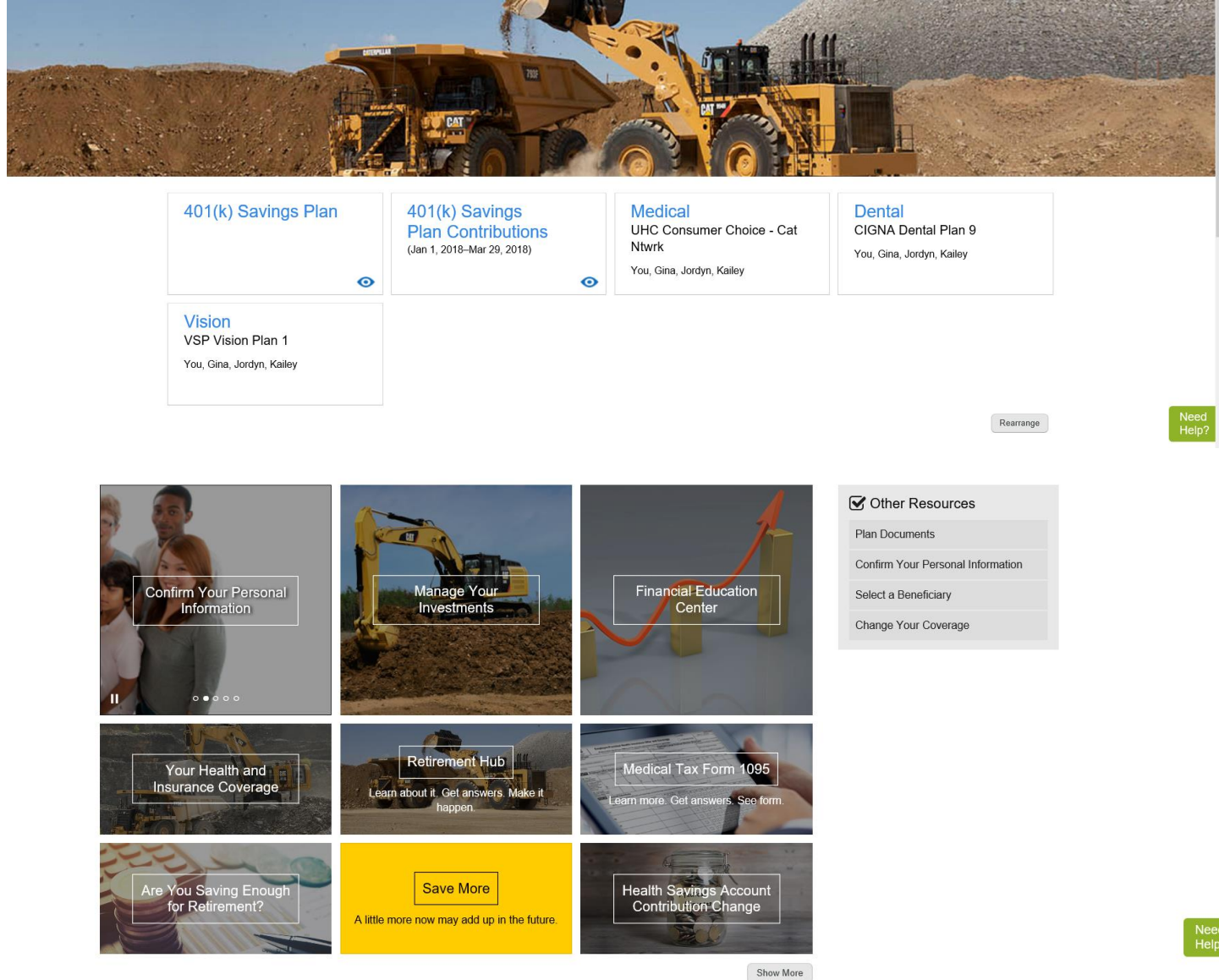

**Your Favorites**